## <u> AI I do in a i in i doinneam i ann ain i an in air</u>

ZABL1804001

## **Alcatel PIXI 4 設定ガイド** およびインターネットの接続設定について  $\overline{C_{(2018/4)}}$

Alcatel PIXI 4(以下、本機といいます)の初期設定(APN(アクセスポイント)の接続 設定を含む)、メールアプリ(BIGLOBEメール)の設定方法について説明いたします。

※製品保証書(安全及び警告情報)と、BIGLOBEが発行している納品書は大切に保管してください。 セットアップの前に、5V1A充電器、マイクロUSBケーブル、ヘッドセット、クイックガイド、製品 保証書(安全及び警告情報)がすべてそろっているか確認してください。 | | 2 本機に microSIMカードを取り付ける」を参考に microSIMカードを取り付けてください。 |**| 3** 本機をセットアップする」の際は、microSIMカードを取り付けておく必要があります。

※本ガイドに記載されている画面および操作手順は開発中のものです。Androidのバージョンアップや、ご自身 で設定を変更した場合などにより、実際と異なる場合があります。

## <u>/ 、電源を入れる前に</u>

ここでは「スキップ」をタップし、続けて「スキップ」をタップします。後から設定 することができます。

Googleアカウントの追加画面が表示された場合は「スキップ」をタップし、再度 「スキップ」をタップします。

# 自分の名前を追加することでスマ<br>ートフォンで一部のアプリをカス<br>タマイズできます。 次へっ

名前

 $\mathbf{H}$ 

## **1** 本機の準備をする(バッテリーの充電)

**2** 本機にmicroSIMカードを取り付ける

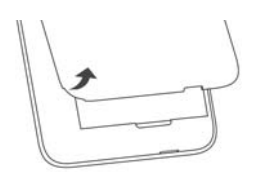

2-1. バックカバーを取り外します。

## **3** 本機をセットアップする

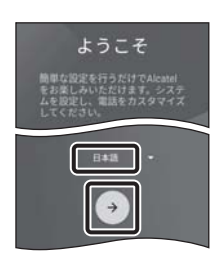

SIMカード

 $\blacksquare$   $\blacksquare$   $\blacksquare$   $\blacksquare$   $\blacksquare$ 

SIMカード番号: 2<br>**SIMが空です** 

**BRSMOZ** 

 $\bullet$ 

 $\oplus$ 

次へ >

3-1. 本機の電源をONにして「日本語」を選択し、→ をタップします。

「クイックガイド」を参考にバッテリーの充電をしてください。

2-3. microSIMカードを金色の端子が下を向いた状態でスロット1 に挿入します。

切り欠きの向きにご注意ください。

メモリーカード(microSDカード)をご利用になる場合はmicroSD カードスロットに取り付けます。

## 3-3. 「Wi-Fi の選択」の設定を行います。

端末が増えた場合の画面が表示されることがあります。すでに使用している Android搭載端末がある場合は、必要に応じて設定してください。

> 4-6. APN(アクセスポイント)一覧上で、「Biglobe LTE・3G」の右横が ● になっていることを確認します。 なっていない場合は、 ◯の部分をタップします。

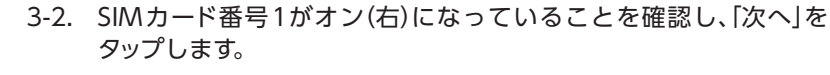

#### 3-4. 本機に自分の名前を追加する場合、「姓」「名」をそれぞれ入力し、 「次へ」をタップします。

メールのセットアップの画面が表示された場合は、「後で」をタップします。

## 「スペース/変換」

**< SIMカードスロットは、スロット1、スロット2ともに、4G/3G/2G** 回線に対応しています。ただし、日本国内においては、SIM カードを2枚挿入して、4G/3G/2G回線を同時に使用すること はできません。

> 文字入力中にここをタップすると、入力した文字列を 漢字に変換できます。 文字が確定状態の場合は「スペース」が入力されます。

途中でAPN(アクセスポイント)の設定画面が表示される場合があります。 APN一覧上で「Biglobe LTE·3G」の右横が ◎ になっていることを確認し、 「OK」をタップしてください。 【も ヒント】

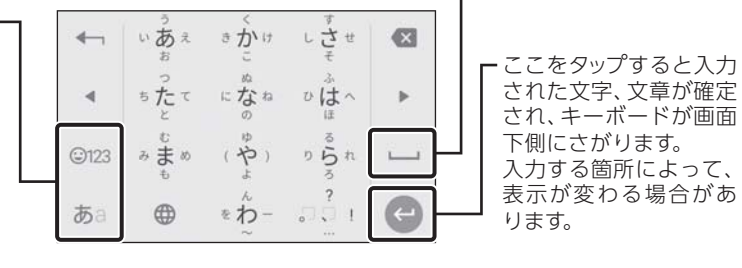

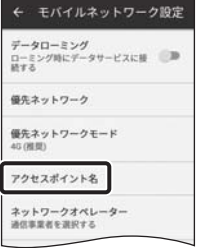

#### 「文字種切替」

ここをタップすると入力 する文字種を切り替える ことができます。 タップするごとにひらが な、英字、数字に切り替 わります。

## **文字入力のしかた**

microSIMカードが挿入されていないか、正しく認識されていない可能性 があります。microSIMカードが正しく挿入されているか確認のうえ、再 度お試しください。 また、通信状態が安定しない場合は、通信状態の良い場所でしばらくお待 ちいただき、再度お試しください。

#### $\leftarrow$  APN liglobe LTE - 30  $\circledcirc$

 $\circ$  $\circ$ 

## **「アクセスポイント名」がタップできない場合は**

## **4** APN(アクセスポイント)の設定をする

FOMA・LTEサービスエリアの、電波状態が安定している場所でインターネットの接続設定を 行ってください。エリアについては、以下のNTTドコモのサービスエリアをご確認ください。 (https://www.nttdocomo.co.jp/support/area/)

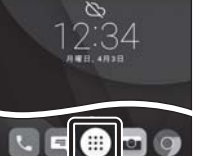

4-1. ホーム画面下部の ● をタップします。

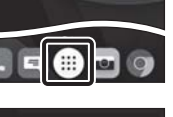

2-2. バッテリーを取り外します。

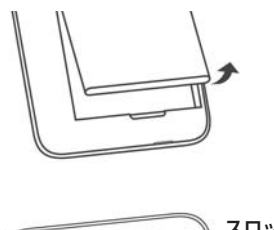

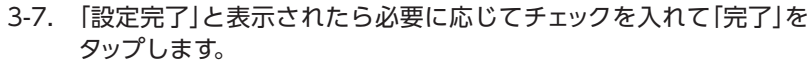

ランチャーについての画面が表示された場合は、「次へ」「開始」をタップした 後、アプリに必要な権限を許可するために「許可」をタップします。

3-8. 「ようこそ」と表示されたら「わかりました」をタップします。 ホーム画面が表示されるとセットアップは完了です。

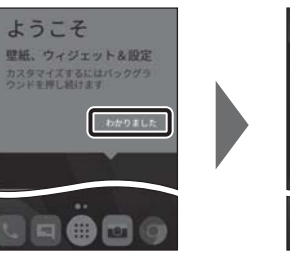

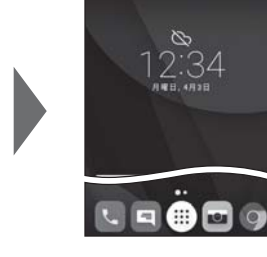

3-6. 「Google サービス」の内容を確認し、必要に応じてオン(右)にして 「次へ」をタップします。

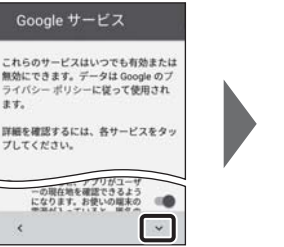

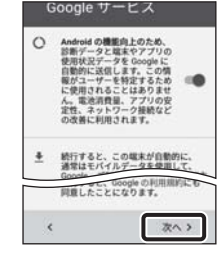

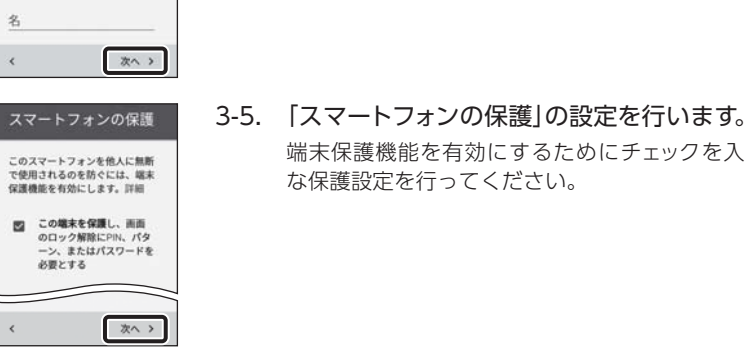

端末保護機能を有効にするためにチェックを入れて「次へ」をタップし、適切

な保護設定を行ってください。

設定完了 電話は設定済みですぐ<br>にご利用になれます。

完了 >

ょりお使いのデバイスを改善<br>著。このチェックボックス<br>を選択すると、に同意します。<br>す。

2 自分の位置を含める

 $\prec$ 

4-2. アプリの一覧から「設定」をタップします。

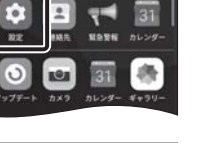

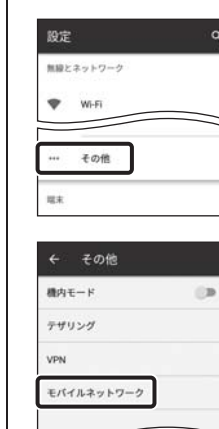

4-3. 「無線とネットワーク」の「その他」をタップします。

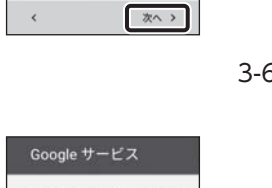

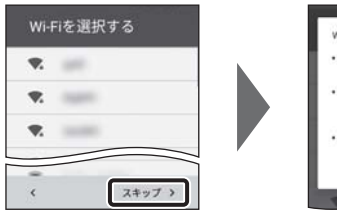

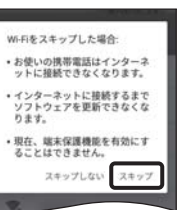

#### 4-4. 「モバイルネットワーク」をタップします。

## 4-5. 「アクセスポイント名」をタップします。

SIMカードが挿入されていないか、正しく認識されていない可能性があり ます。SIMカードが正しく挿入されているか確認のうえ、再度お試しくだ さい。

## **「SIMカードの挿入」と表示された場合は**

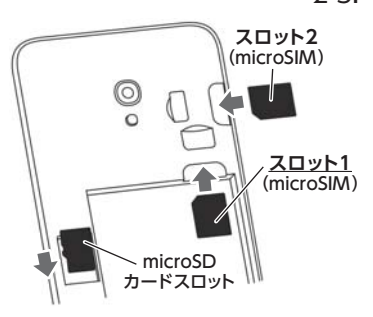

## **6** メールアプリ(Gmail)の設定をする

メールアプリにBIGLOBEメールアドレス、パスワードなどを設定することで、自宅、会社、外出先 で手軽に利用できます。

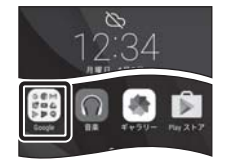

6-8. 「受信サーバーの設定」を表のとおり入力・確認し、「次へ」をタップ

ユーザー名(メールアドレス)、パスワード、サーバー名などの入力に誤り があると、エラーとなり次の手順に進めません。 正しい情報が入力されているか確認し、再入力してください。 **エラーが出て、次の手順に進めない場合は**

送信サーバーの設定 ログインが必要  $\bullet$ samali @<sup>161</sup>.biglobe.ne mail.biglobe.ne

BIGLOBE会員証には「BIGLOBEメールアドレス」や「BIGLOBEパスワード (初期)」「ユーザーID」など、BIGLOBEメールを利用するために必要な情報 が記載されています。お手元にBIGLOBE会員証を用意してください。

6-7. 「BIGLOBEパスワード」を入力し、「次へ」をタップします。

受信サーバーの設定

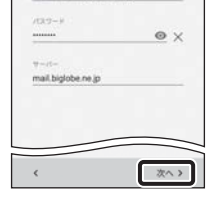

6-1. ホーム画面の「Google」をタップします。

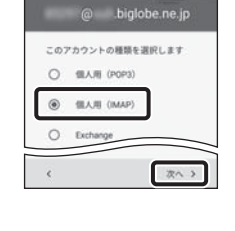

6-5. 「BIGLOBEメールアドレス」を入力し、「次へ」をタップします。

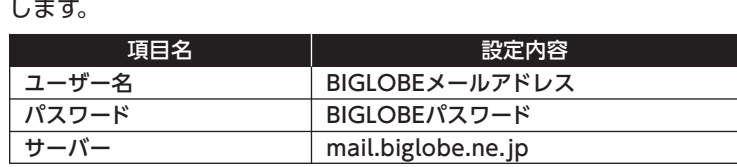

#### **BIGLOBE会員証について**

リアルタイムにメールを受信したり、スマホから送信したBIGLOBEメール をパソコンでも同じように見ることができます。また、初期設定完了後は、 その都度ログイン操作をすることなく利用できます。

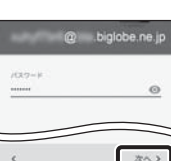

### **IMAPとは?**

6-10. 必要に応じて「アカウントのオプション」を設定し、「次へ」をタップ します。

アカウントの設定が完了<br>しました。 **TASSES (BRID**) ビッグローブ太郎

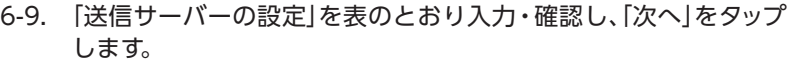

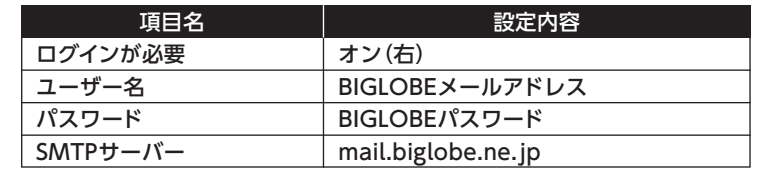

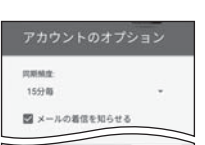

次へっ

次へっ

次へ

QRコードを読み取るには、専用のアプリが必要です。

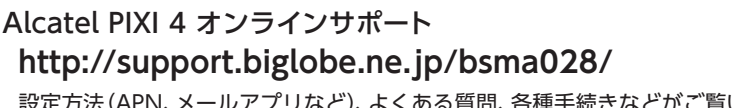

「このユーザー名は使用できません」のメッセージが表示されたら、希望 のユーザー名は使えませんので、別のユーザー名を入力して、「次へ」を タップします。表示された「ユーザー名の候補」から選択すると、確実に

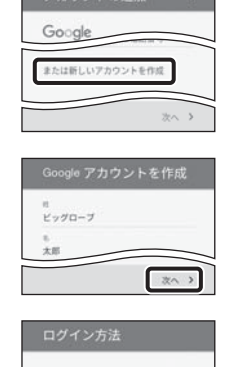

設定方法(APN、メールアプリなど)、よくある質問、各種手続きなどがご覧いただけます。 右記のQRコードからもアクセスができます。

## **本紙(Alcatel PIXI 4 設定ガイド)に関するお問い合わせ** BIGLOBEカスタマーサポート テクニカルサポートデスク 電話番号 : **0120-68-0962**(通話料無料、携帯電話・PHS可) 受付時間 : 9:00 ~ 18:00 365日受付 ※IP電話など上記番号が利用できない場合は 03-6328-0962(通話料お客さま負担)

## **Alcatel PIXI 4 本体の操作、設定、故障についてのお問い合わせ**

Alcatel カスタマーサポート 電話番号 : **0120-565-989**(通話料無料) 受付時間 : 9:00 ~ 20:00 365日受付

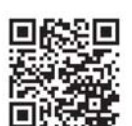

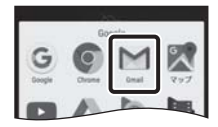

## **5** Googleアカウントを設定する

## GoogleアカウントはPlay ストアからアプリをインストールするときや、Googleのさまざまな サービスを利用するときに必要です。

5-1. ホーム画面の「Play ストア」をタップします。

「パターン/PIN/パスワード」のセキュリティ画面が表示された場合、 3-5で設定したとおり入力します。

5-3. 姓の欄に「姓」を、名の欄に「名」を入力し、「次へ」をタップします。

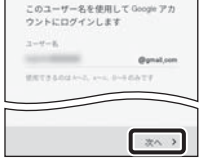

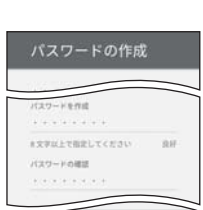

ogle サービス

お支払い情報の設定 お支払い情報を入力してください。購入し

のサービスは

 $\begin{matrix} \circledast & \circledast & \circledast & \circledast \\ \circledast & \circledast & \circledast & \circledast & \circledast \end{matrix}$ 

次へう

電話番号の確認画面が表示された場合は、「次へ」「確認」をタップします。 次の画面で生年月日と性別を入力し、「次へ」をタップします。 5-4. 希望するユーザー名を入力し、「次へ」をタップします。 ここで入力したユーザー名は、Googleのメールアカウント(@の左側の文字

列)になります。

(\*) ヒント )

5-2. Googleアカウントを追加します。

・Googleアカウントをすでにお持ちの場合は、メールアドレスを入力して

**後ヒント** BIGLOBEメールはブラウザでもご利用になれます。 BIGLOBEトップページ(http://0962.jp/b/)の をタップし、BIGLOBEメールアドレスとBIGLOBE パスワードでログインするだけでご利用になれます。

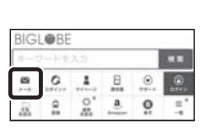

「次へ」をタップし、画面のとおり進んでください。

・Googleアカウントをお持ちでない場合は、「または新しいアカウントを作成」

をタップして5-3へ進んでください。

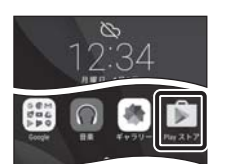

ユーザー名を取得できます。

5-5. 上の欄にパスワードを入力し、下の欄に同じパスワードを

もう一度入力し、「次へ」をタップします。 パスワードは8文字以上です。 アルファベットの大文字と小文字を間違えないようご注意ください。 次の画面でパスワードを忘れた場合のために「再設定用の電話番号」を設定す ることができます。利用する場合には「次へ」をタップして設定を完了してく

ださい。不要な場合は「スキップ」をタップします。

5-8. 必要に応じて、「お支払い情報の設定」を行います。 ここでは「スキップ」を選択し、「次へ」をタップします。 Play ストアで有料アプリを購入する場合、お支払い情報の設定が必要です。 後から設定することもできます。

※「NTT DOCOMO」による決済はご利用になれませんのでご注意ください。

6-2. アプリの一覧から「Gmail」をタップします。 「Gmailへようこそ」と表示された場合は「スキップ」をタップします。

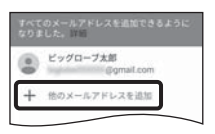

6-4. 「その他」をタップします。

5-6. 「プライバシーポリシーと利用規約」をすべて確認し、「同意する」を タップします。

次の画面で、取得したGoogleアカウントを確認し、「次へ」をタップします。

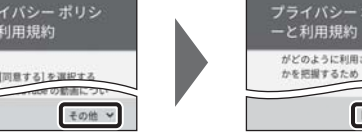

 $\Box$ 

次へ>

リとゲームの新しいホー

5-7. 「Googleサービス」の内容を確認し、必要に応じてオン(右)にして 「次へ」をタップします。

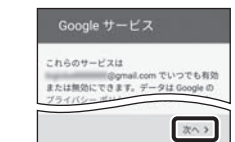

ーポリシ 規約

こ利用されている

同意する >

5-9. 「ようこそ」と表示された場合は「利用する」をタップします。 Play ストアのトップページが表示されるとGoogleアカウントの設定 は完了です。

6-3. でGoogleアカウントの設定がされていると、左記の画面が表示 **5** されますので、「他のメールアドレスを追加」をタップします。

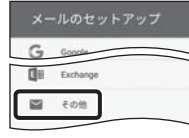

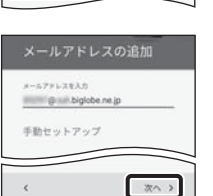

## 発行元:ビッグローブ株式会社 〒140-0002 東京都品川区東品川4-12-4 品川シーサイドパークタワー

©BIGLOBE Inc. 2018

#### ご注意 ・本書は2018年4月時点の情報を基にして作成しています。内容に関しては将来予告なく変更することが あります。 ・本書で取り上げた設定の変更や操作、それにともなって発生する損失、逸失利益に関し、当社の故意または 重大な過失に起因する場合を除いて、当社はいかなる責任も負いかねますので、あらかじめご了承ください。 ・本書の内容の一部または全部を無断転載、複製、改変などを行うことはできません。 ・Google、Google ロゴ、Gmail、Gmail ロゴ、Google 検索、Google 検索ロゴ、Google Chrome、 Google Chrome ロゴ、Google+、Google+ ロゴ、Google ウォレット、Google ウォレットロゴ、 Google Play、Google Play ロゴ、Androidは、Google Inc.の商標または登録商標です。 ・BIGLOBEは、ビッグローブ株式会社の商標または登録商標です。 ・その他、本書に記載されている会社名、商品名は一般に各社の商標または登録商標です。

6-11. 必要に応じてアカウント表示設定を行い、「次へ」をタップして設定 完了です。

#### 6-6. アカウントの種類の選択で「個人用(IMAP)」を選択し、「次へ」を タップします。

## **7**「BIGLOBEモバイル アプリ」をインストールする

「BIGLOBEモバイル アプリ」は、BIGLOBEが提供する無料アプリです。お客さま情報の登録・確 認のほか、通信料の確認、利用明細の確認、困ったときの会員サポートなどがご利用になれます。 また、「BIGLOBEモバイル」の各種お手続きもこのアプリのメニューから簡単に行えます。 「BIGLOBEモバイル サポートガイド」をご確認のうえ、インストールしてください。